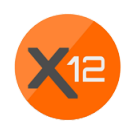

# Manual of the X12 wallet

In this short tutorial you will learn how to operate the X12 wallet, how to receive and send coins and how to do simple troubleshooting in case the wallet doesn't work.

## 1. Find your wallet address

Go to "Receive" in your X12 wallet and you will find your wallet address at the top where it says "Wallet Address":

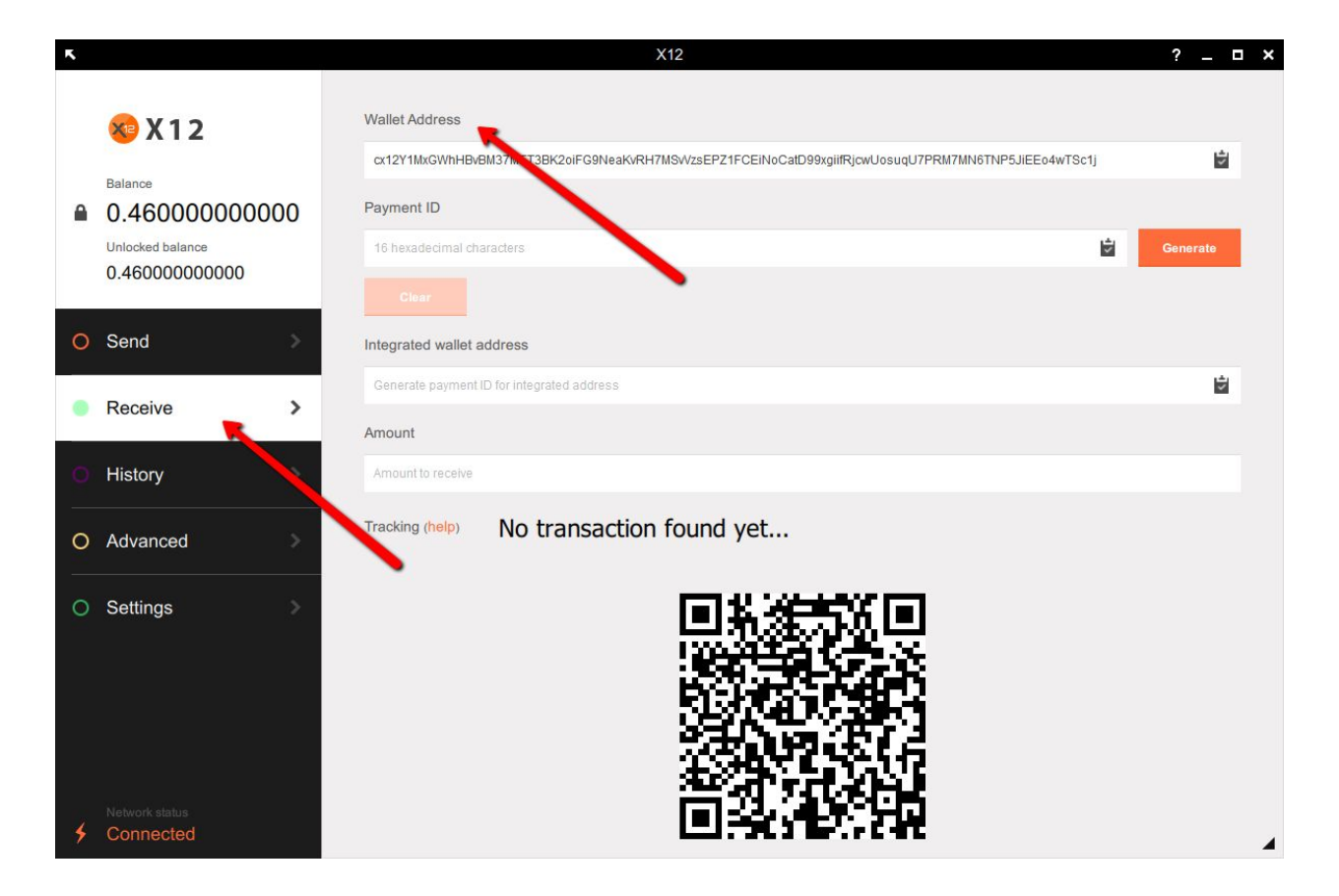

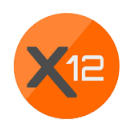

### 2. Receive money

You can receive money either from other people, from exchanges (if you buy X12) or from pools if you mine X12. In any case, you will need to give them your wallet address. At some point anyone who wants to send you coins, needs to know you wallet address.

Thus, if you want to receive coins, copy the wallet address and send them to the person who wants to send you coins.

#### 3. Send money

To send coins with your wallet go to "Send" and select the amount you wish to send. Chose a transaction priority and add the wallet address of the receiver.

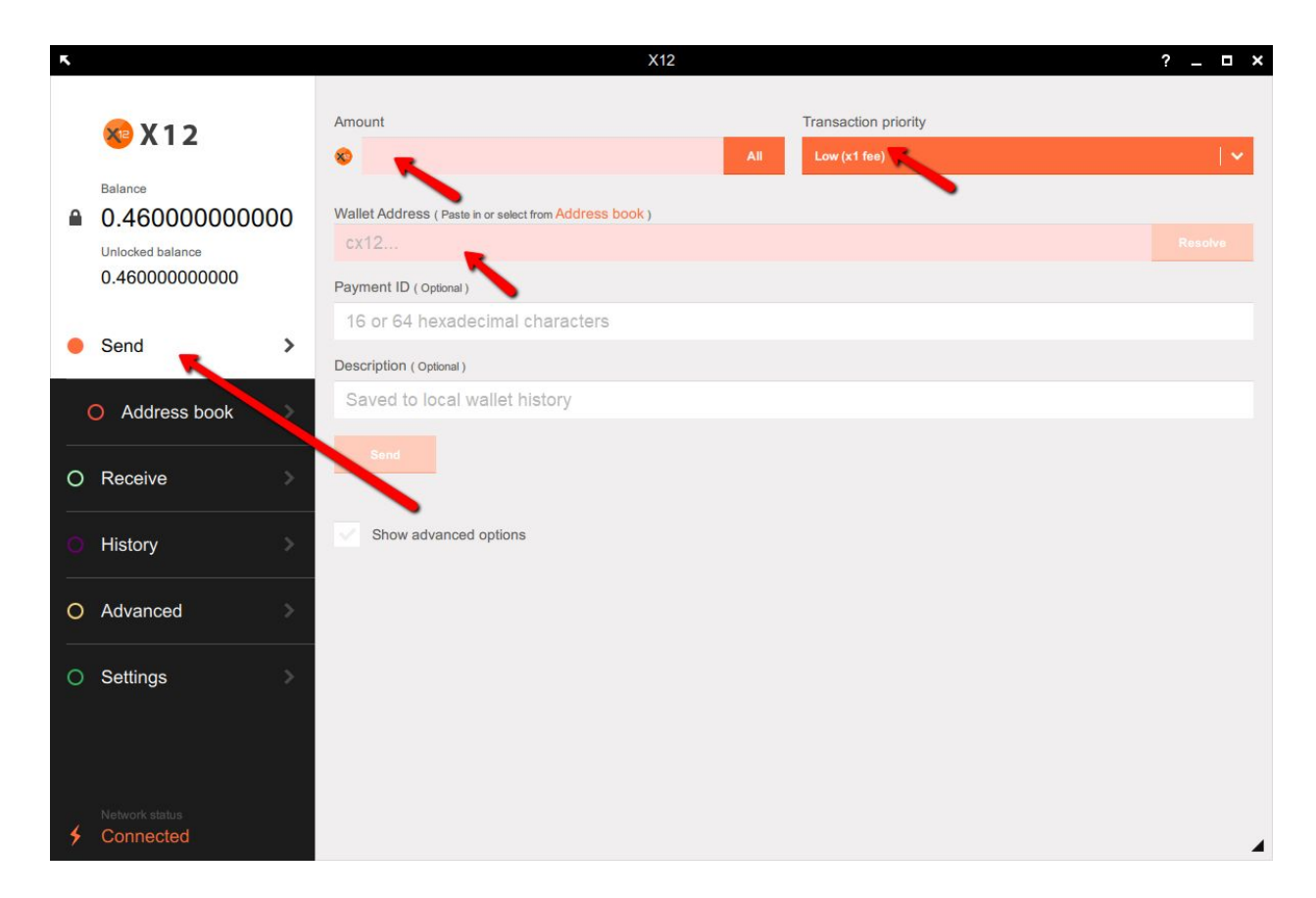

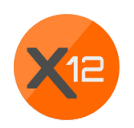

If you want to make sure that the money is sent fast, choose the transaction priority "high". This means that you pay a higher transaction fee but your transaction will be treated with priority and is most likely to be in the next block (so will be sent in the next 5 minutes). If you need to send money to an exchange fast to complete a transaction, you should choose priority "high".

### 4. Starting the daemon

The so-called daemon is software that runs in the background and synchronizes the wallet with the blockchain and the whole network. If the daemon is not running, you cannot send any coins or view received coins. Your wallet is not up to date. Other people can still send you coins. These coins are in the blockchain and will be shown in your wallet, once it synchronizes.

The daemon automatically starts when you start the wallet. It opens in a black command line window. Do not change anything in this window and do not close it.

If you accidentally close it or if the daemon doesn't automatically start to run, you have to manually start it.

To start the daemon go to "Settings" and click on "Start daemon". If the daemon runs for the first time it might take even some hours. This is only for the first time when the whole blockchain needs to be synchronized. Later it usually only takes a few minutes to update your local blockchain.

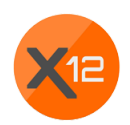

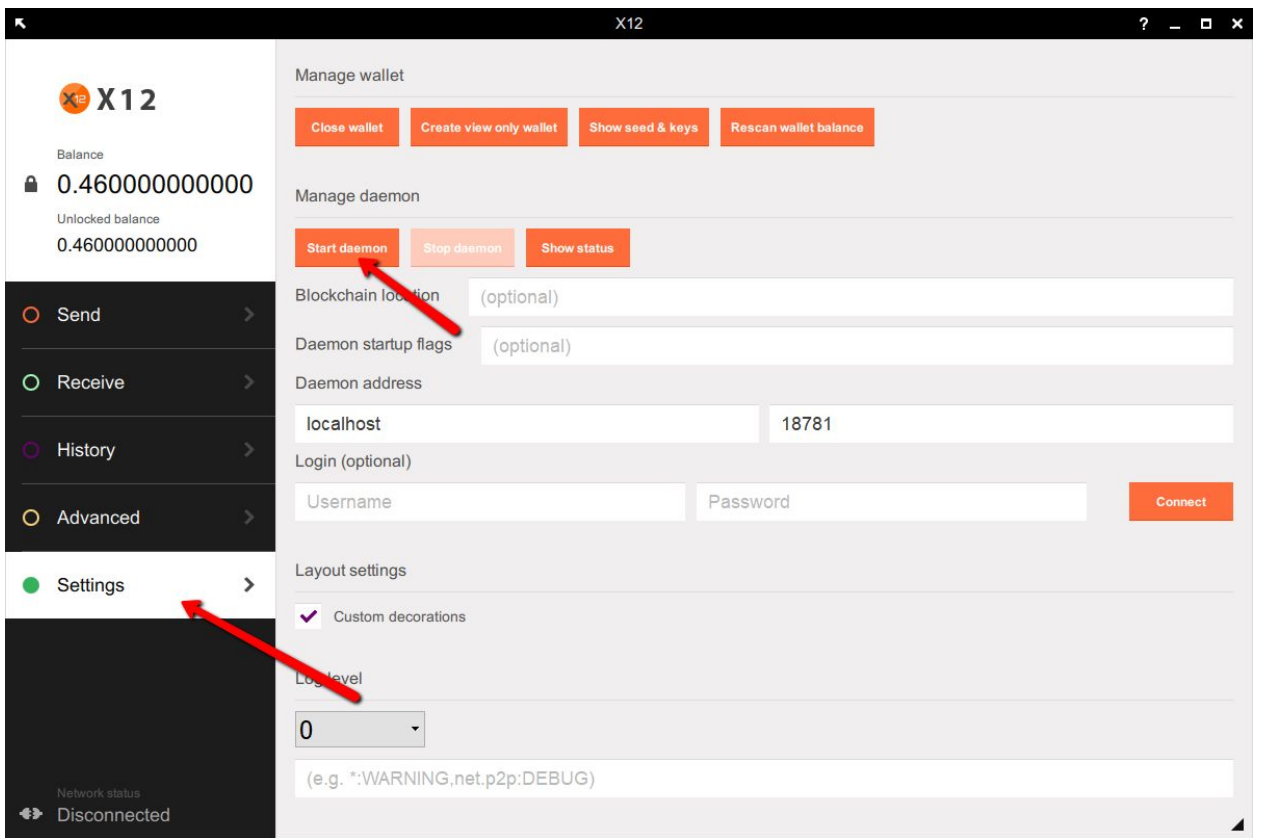

If the daemon does not run, you see that the wallet shows "Disconnected" in the bottom left corner. You can click on Settings - Start daemon to start the daemon manually.

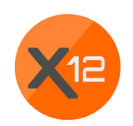

### 5. View your transaction history

To view your transaction history go to "History". Your most recent transactions will be displayed first. You can choose to limit the transactions by date or by using the "Advanced filtering" option. You may also search for certain transactions with the search bar on the top of the screen.

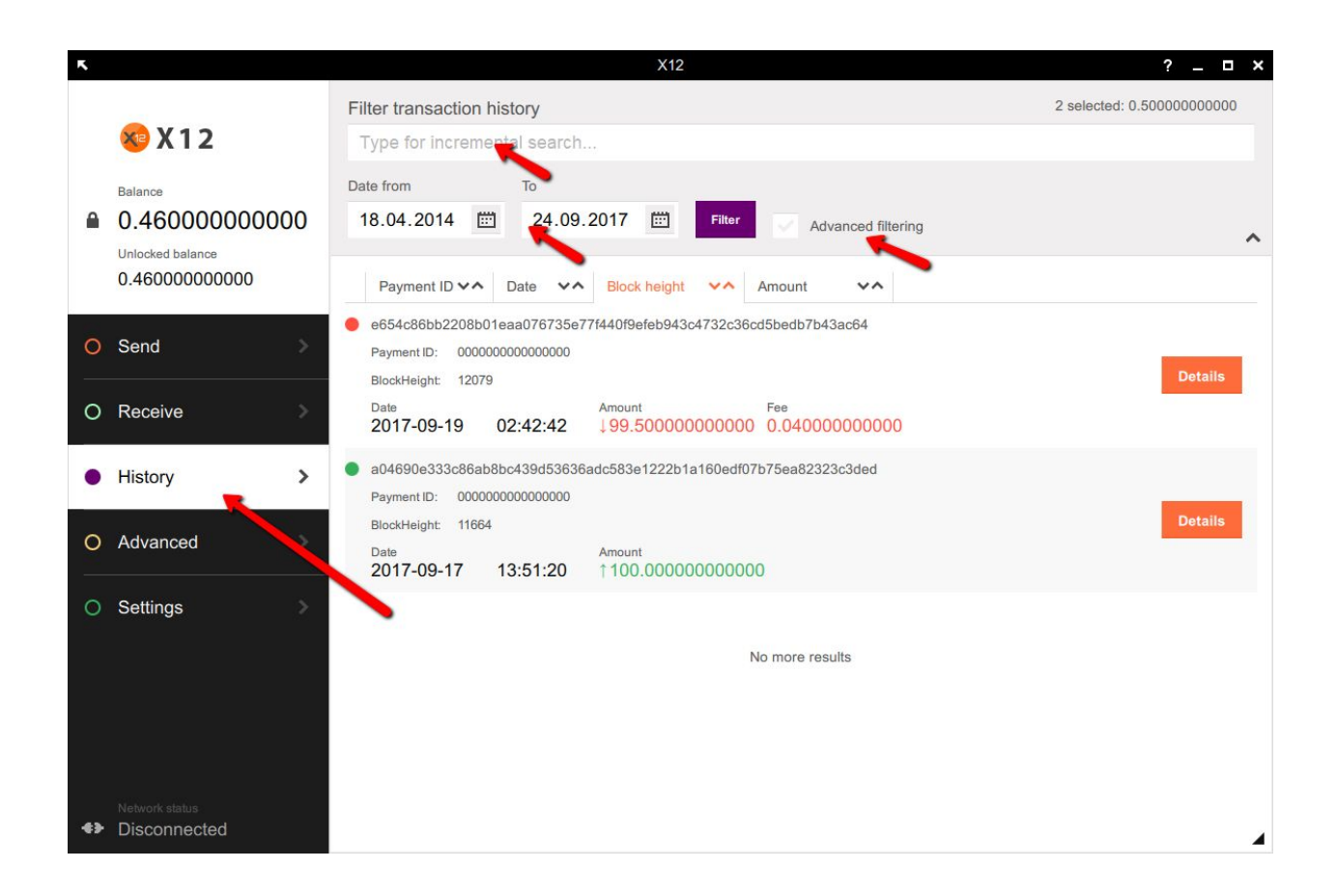

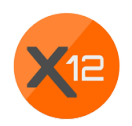

### 6. Settings

To view and change your settings go to "Settings". You will find the possibility to close your wallet, show seeds and keys (ATTENTION: Do not let other people see this!) or rescan your wallet balance.

If you click on "Show seed & keys" you can view your keys. These keys can be used to restore your balance. They can also be used to steal your coins if they get into the wrong hands. It is recommended to keep your keys in a safe place. Some people even write them down and put them in an actual safe or bank fault.

If you know that you should receive money but it does not show up in your transaction history, you may want to rescan the wallet balance. This rescans the whole blockchain to search for missing transactions. Click on it and wait until the resynchronization is finished.

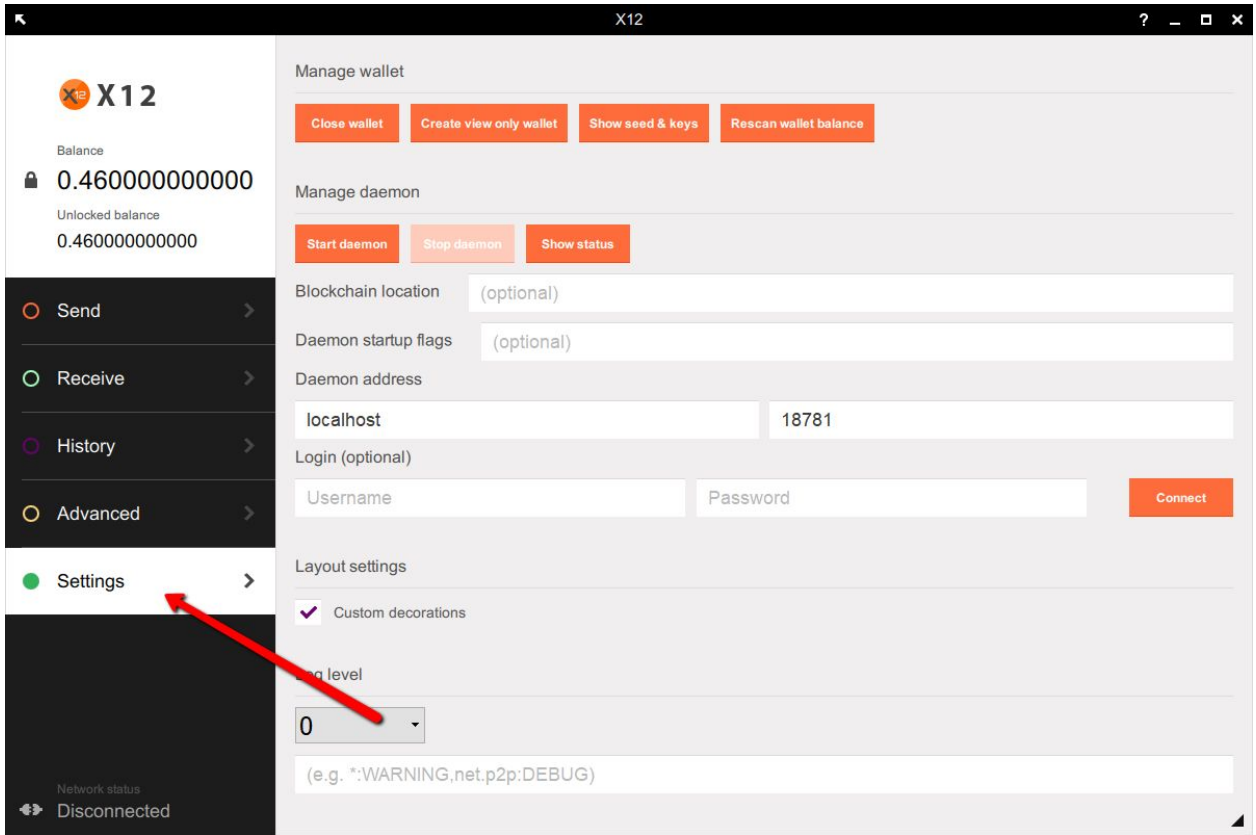

You may also start or stop the daemon or show its status.

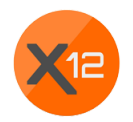

# Troubleshooting

The following issues may arise when working with a cryptocurrency wallet. We summarized them and provide solutions for each issue.

#### Synchronization is not working

If your wallet is disconnected, your daemon is probably not running. Go to Settings and start the daemon as described in point #4 above.

#### Not able to receive a transaction

If you daemon is working, you should receive a transaction but it is not showing up, a probable reason is that it just takes more time. Cryptocurrency transactions take time. If you want more speed, you can ask the sender to increase the transaction priority or if you are sending money yourself, you can also increase the priority. This is done by using the dropbox in the "Send" screen.

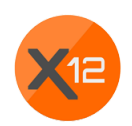

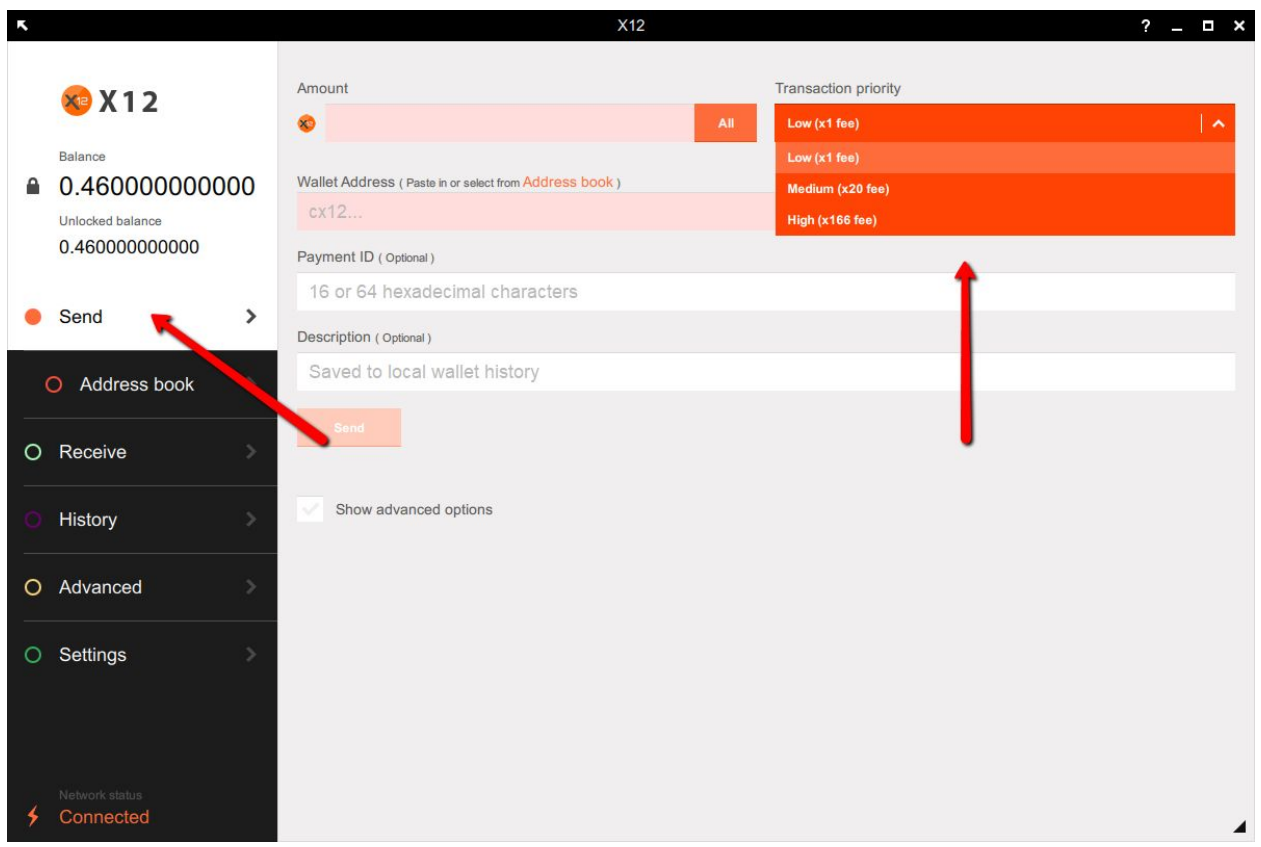

If you still do not receive a transaction, you may want to restore the wallet. You can do this by storing the mnemonic seeds in a text file, closing the wallet, open it again and select "restore wallet". Then you enter the text and restore the wallet. It will automatically rescan the blockchain. This has been known to resolve the issue of not seeing any transaction in the wallet. Don't worry, even if you don't see transactions in your wallet, they are still there in the blockchain and waiting for you.

#### Not able to send a transaction

If you have money on your wallet, but you can't spend it, the issue is usually that your balance is not yet unlocked. In order to avoid fake transactions, X12 waits for a few peers to confirm a transaction. Only then it becomes unlocked and you can spend it. If your balance is higher than your unlocked balance, you simply need to wait until the whole balance is unlocked in order to spend it.

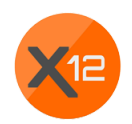

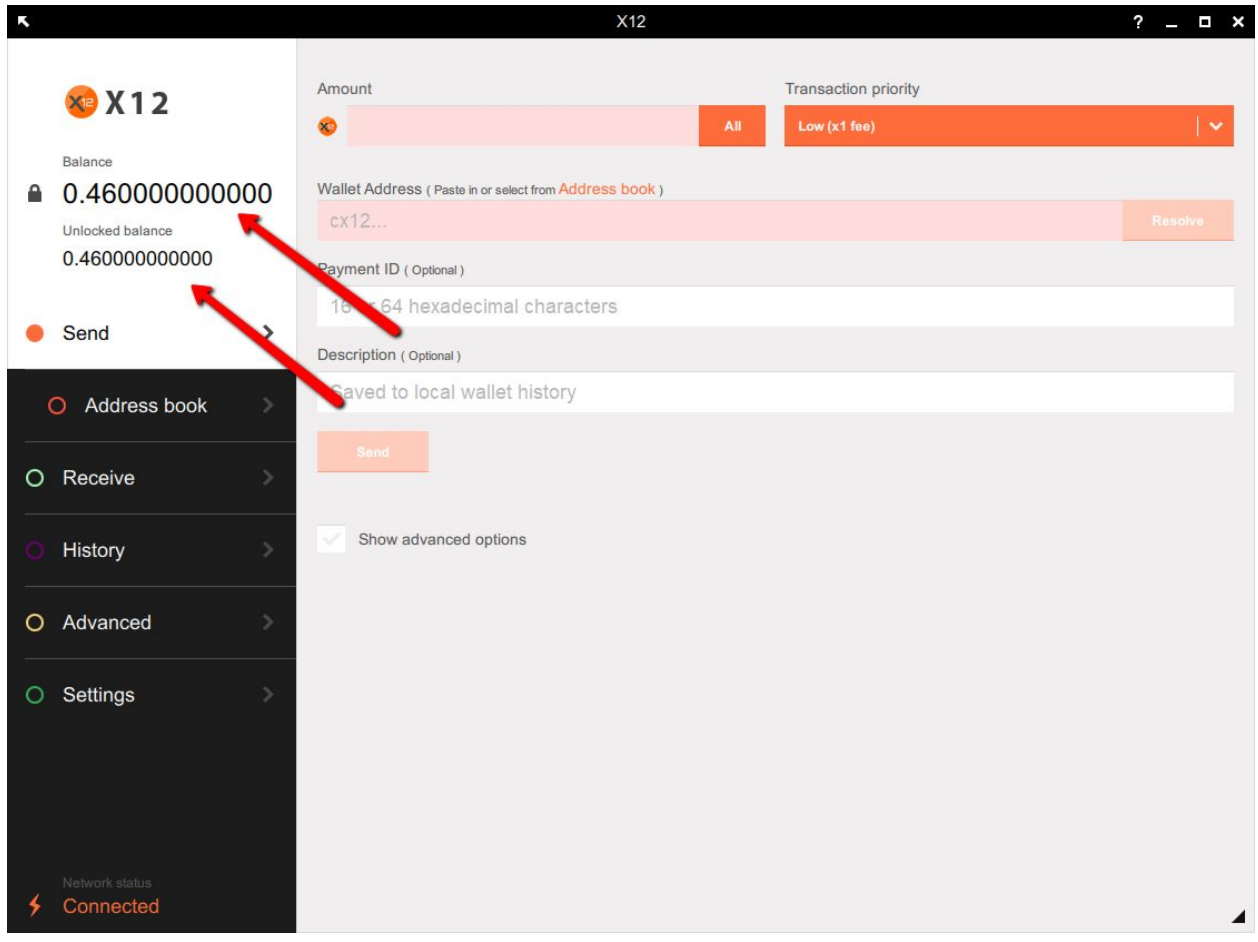